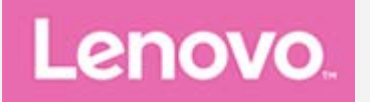

## **Lenovo Tab M10 (3rd Gen) Uživatelská příručka**

**TB328FU TB328XU**

**Všechny informace v této příručce, které jsou označeny hvězdičkou \*, se vztahují pouze k modelu s technologií WLAN+LTE (TB328XU).**

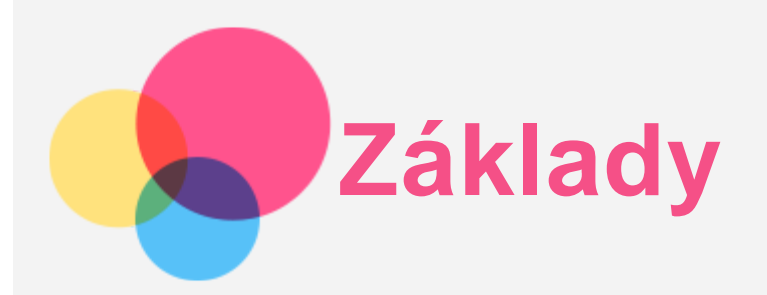

Před použitím produktu a těchto informací si přečtěte tyto dokumenty:

- *Bezpečnost, záruka a stručná úvodní příručka*
- *Prohlášení o souladu*
- . "Důležité bezpečnostní a manipulační informace" v "Příloze".

Na webových stránkách http://support.lenovo.com je k dispozici příručka *Bezpečnost, Záruka a Stručná úvodní příručka* a dokument *Regulatorní prohlášení*.

*Poznámka: Všechny obrázky a ilustrace v tomto dokumentu jsou pouze orientační a mohou se od konečného výrobku lišit.*

### **Technické údaje**

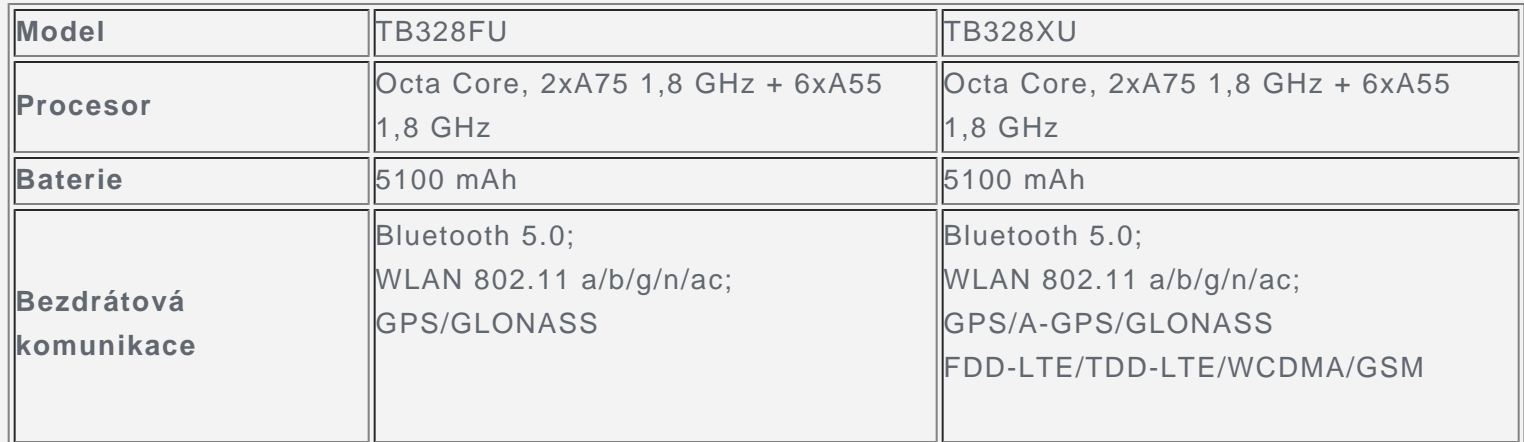

*Poznámka: Model TB328XU podporuje pásma LTE 1, 2, 3, 4, 5, 7, 8, 19, 20, 28, 38, 40 a 41, v některých zemích však není připojení LTE podporováno. Pro informaci, zda vaše zařízení funguje se sítěmi LTE ve vaší zemí, kontaktujte svého poskytovatele.*

#### **Domovská obrazovka**

Domovská obrazovka je výchozím místem při používání zařízení. Pro vaše pohodlí jsou na domovské obrazovce již nastaveny některé užitečné aplikace a widgety.

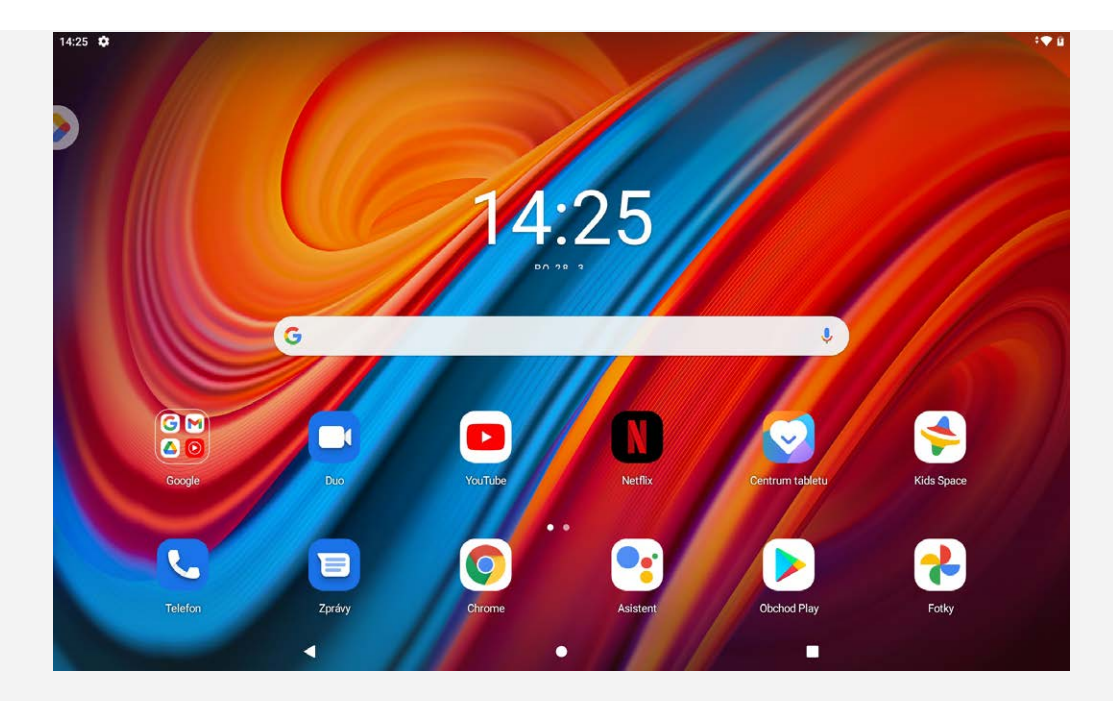

*Poznámka: Funkce a domovská obrazovka vašeho zařízení se mohou lišit v závislosti na vašem umístění, jazyce, operátorovi a modelu zařízení.*

Domovskou obrazovku si můžete kdykoli přizpůsobit.

**Domovská obrazovka**

Na domovské obrazovce se nachází vyhledávací pole Google a několik užitečných aplikací.

**Zábavní prostor**

Na výchozí domovské obrazovce otevřete zábavní prostor klepnutím na tlačítko <sup>o</sup> nebo posunutím doprava.

**Přidání widgetu na domovskou obrazovku**

Stiskněte a podržte libovolné volné místo na domovské obrazovce (mimo ikon). Klepněte na ikonu H. stiskněte a podržte widget, který chcete přidat, a poté jej přetáhněte na požadované místo a uvolněte.

**Změna tapety**

Stiskněte a podržte libovolné volné místo na domovské obrazovce (mimo ikon), klepněte na možnost **Tapety** a poté vyberte požadovanou tapetu.

Přejděte do nabídky **Nastavení** > **Displej** > **Tapeta** a vyberte požadovanou tapetu.

**Přesunutí aplikace na jinou obrazovku**

Stiskněte a podržte aplikaci, kterou chcete přesunout, přetáhněte ji na požadované místo a potom ji uvolněte.

- **Odinstalování aplikace**
	- 1. Stiskněte a podržte aplikaci, kterou chcete odinstalovat.

2. Přetáhněte ji na ikonu  $\overline{III}$ , uvolněte prst a klepněte na tlačítko **OK**.

#### *Poznámka: Některé systémové aplikace nelze odinstalovat.*

**Hledání aplikací**

Přejeďte prstem z dolní části obrazovky nahoru k horní části obrazovky.

**Zobrazení posledních aplikací**

Přejeďte prstem z dolní části obrazovky nahoru, zastavte se a přidržte prst uprostřed obrazovky po dobu 1 sekundy. Poté můžete:

# **Obsah je uzamčen**

**Dokončete, prosím, proces objednávky.**

**Následně budete mít přístup k celému dokumentu.**

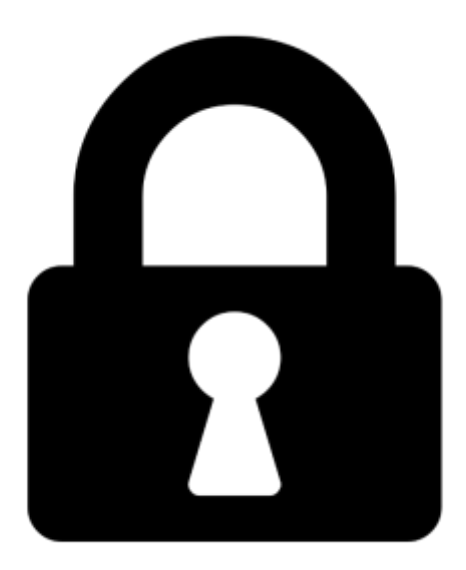

**Proč je dokument uzamčen? Nahněvat Vás rozhodně nechceme. Jsou k tomu dva hlavní důvody:**

1) Vytvořit a udržovat obsáhlou databázi návodů stojí nejen spoustu úsilí a času, ale i finanční prostředky. Dělali byste to Vy zadarmo? Ne\*. Zakoupením této služby obdržíte úplný návod a podpoříte provoz a rozvoj našich stránek. Třeba se Vám to bude ještě někdy hodit.

*\*) Možná zpočátku ano. Ale vězte, že dotovat to dlouhodobě nelze. A rozhodně na tom nezbohatneme.*

2) Pak jsou tady "roboti", kteří se přiživují na naší práci a "vysávají" výsledky našeho úsilí pro svůj prospěch. Tímto krokem se jim to snažíme překazit.

A pokud nemáte zájem, respektujeme to. Urgujte svého prodejce. A když neuspějete, rádi Vás uvidíme!